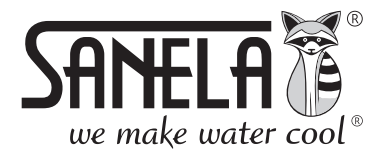

**ISO 9001** 

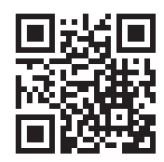

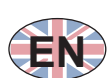

# **SLZA 30**

Programming station for RFID tokens

```
<sup>(EN)</sup> Instructions for use
```
CS Návod na použití - strana č. 1

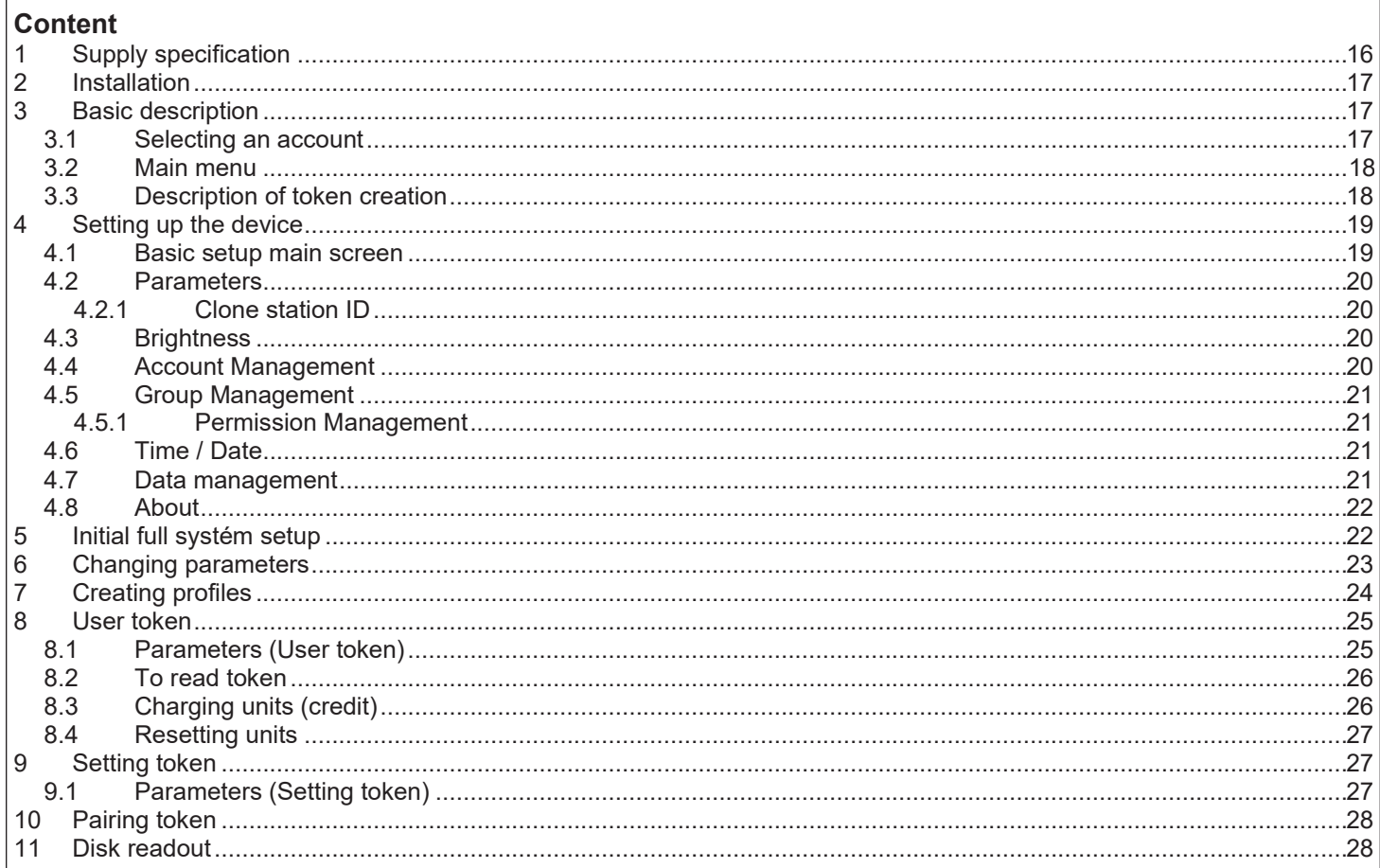

## 1. Supply specification

SLZA 30 - Code Nr. - 89300

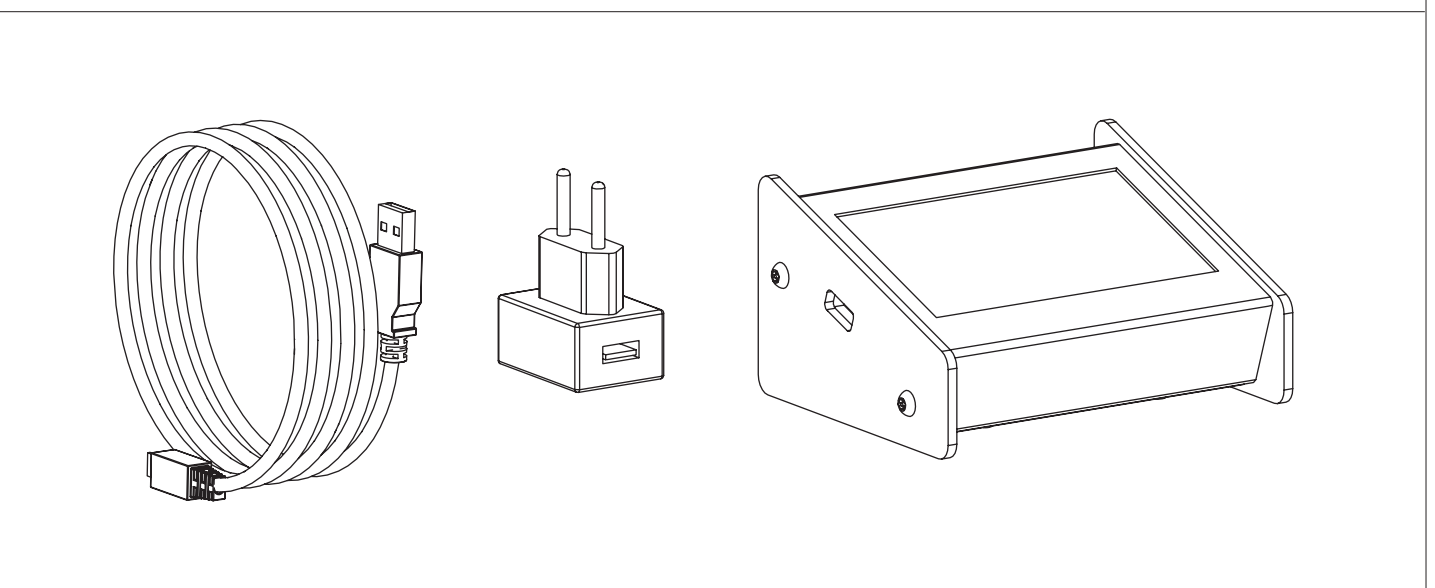

### **2. Installation**

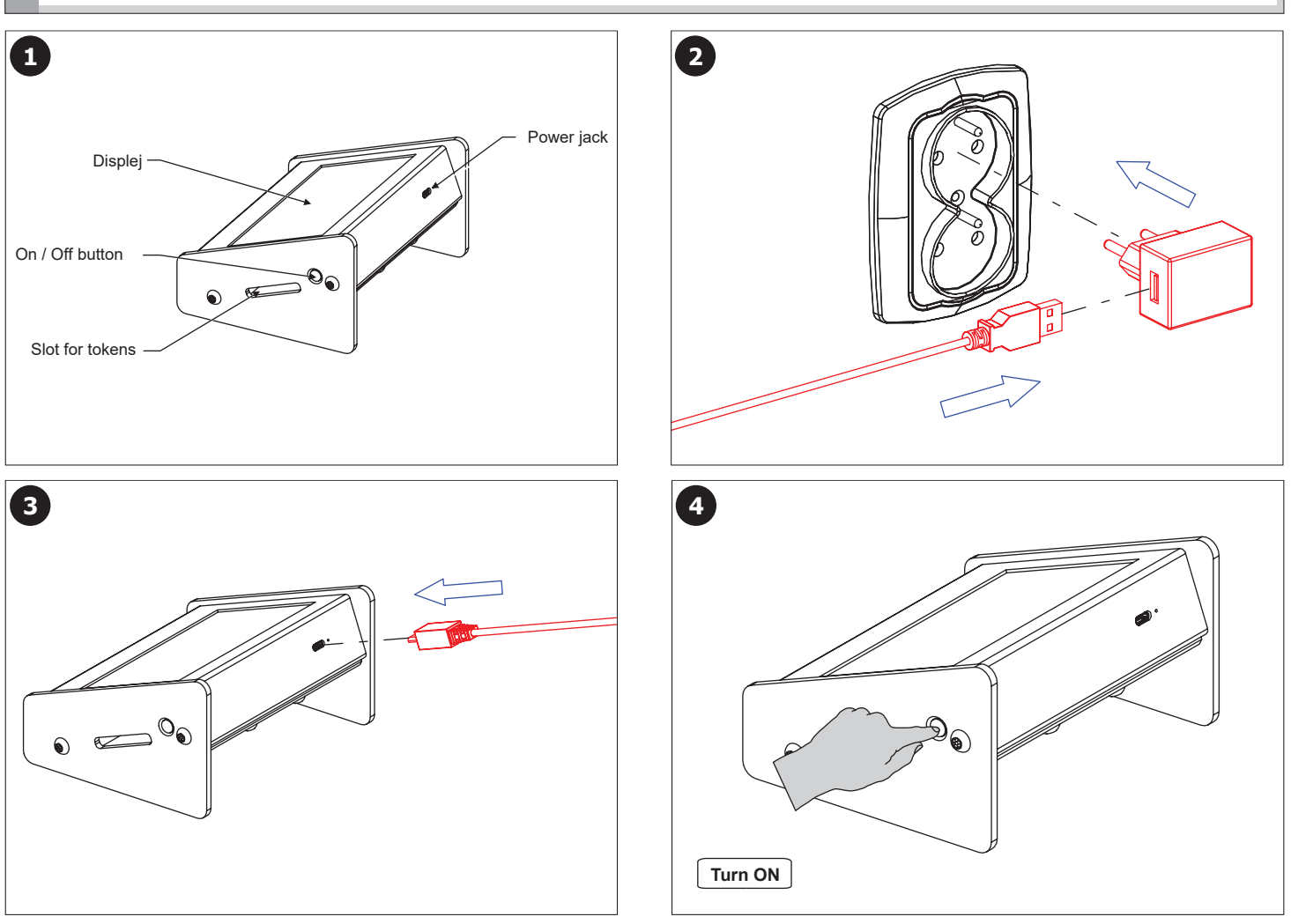

### **3. Basic description**

### **3.1 Selecting an account**

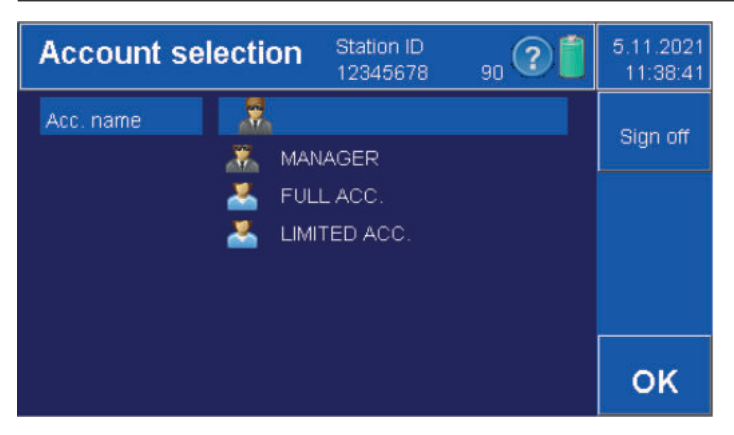

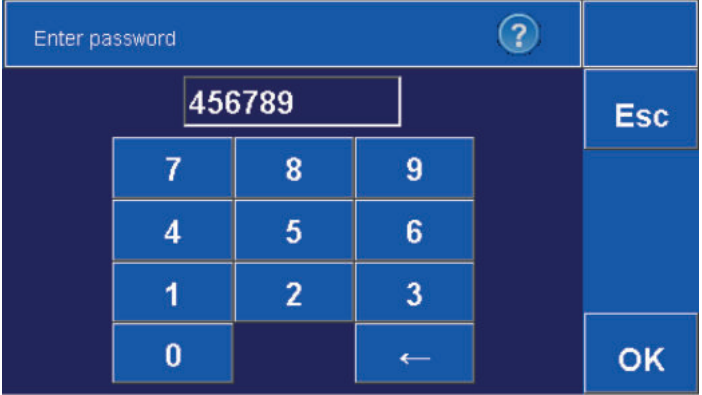

- **Select the appropriate account.**
- **Confirm with the "OK" button.**
- **Creating and managing accounts (see chapter 4.5.1).**

- **Use the keypad to enter the 6-digit numeric code.**
- The factory password setting for the administrator is "000000".
- **Confirm with the "OK" button or cancel with the "Esc" button.**
- **Switching the password on/off (see chapter 4.2).**

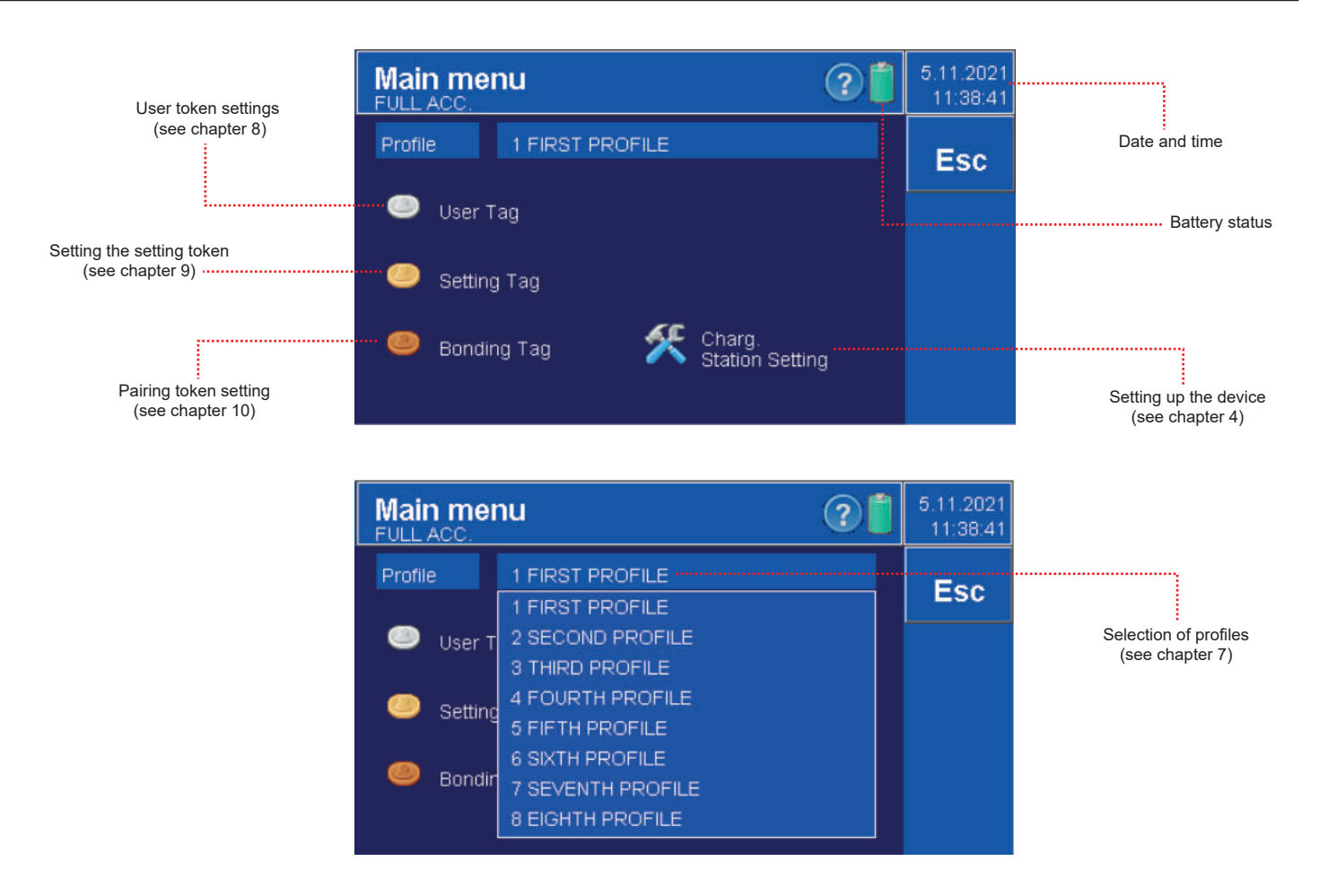

### **3.3 Description of token creation**

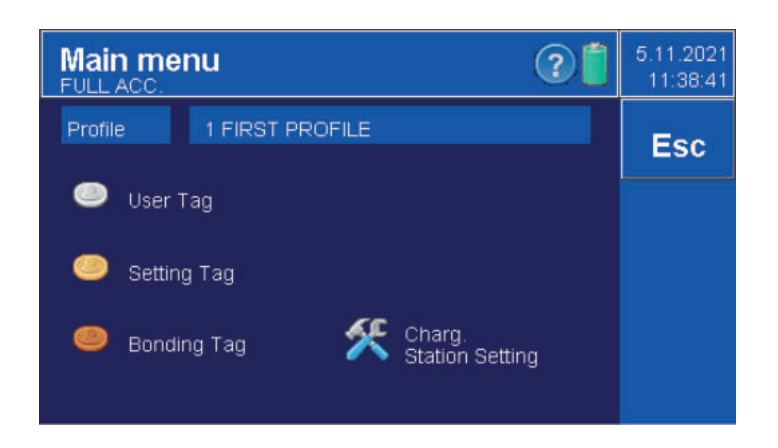

- **Only the "Administrator" or "Full Account user" has permission**
- **to create a token and set token parameters.**
- **Before using the token for the first time, it must be formatted with the "OK" button.**
- **Select one token from the main menu:**
	- **User token (see chapter 8)**
	- **Setting token (see chapter 9)**
		- **Pairing token(see chapter 10)**

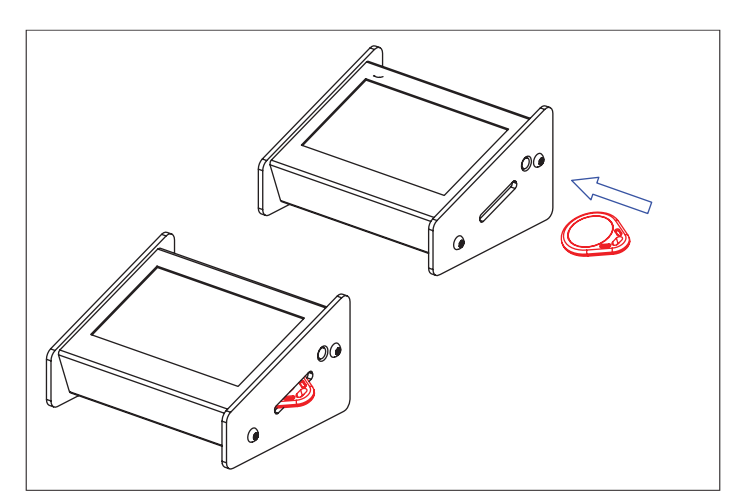

**• Insert a SLZA 51, SLZA 51B or SLZA 51R token into the device token slot.**

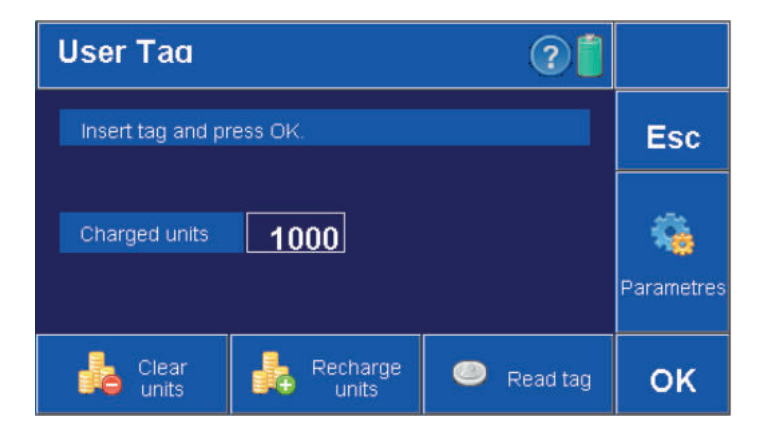

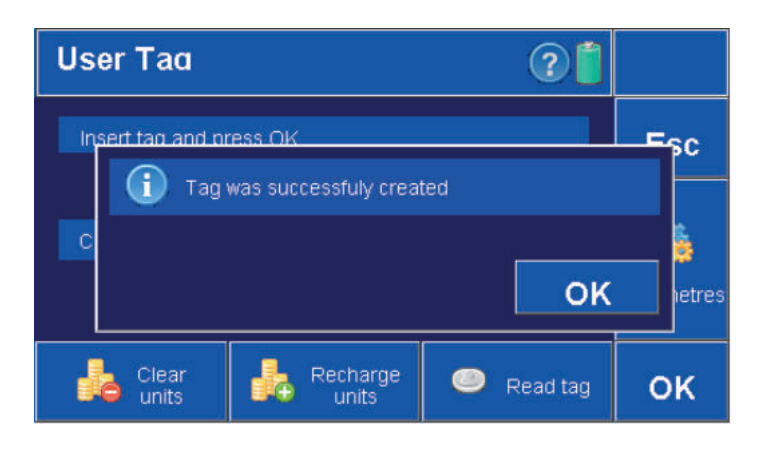

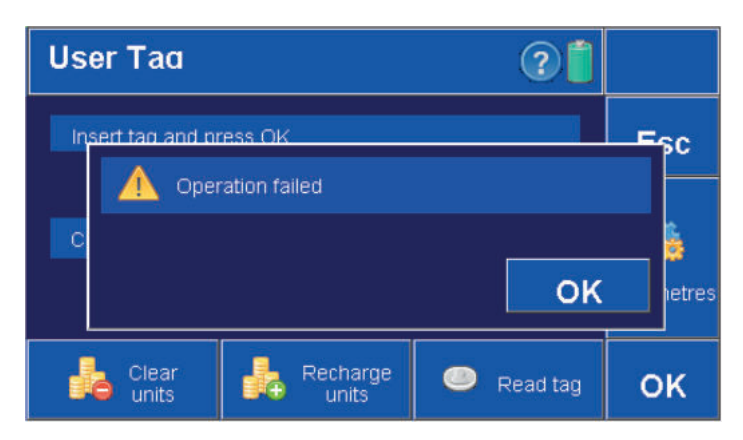

### **4. Setting up the device**

#### **4.1 Basic setup main screen**

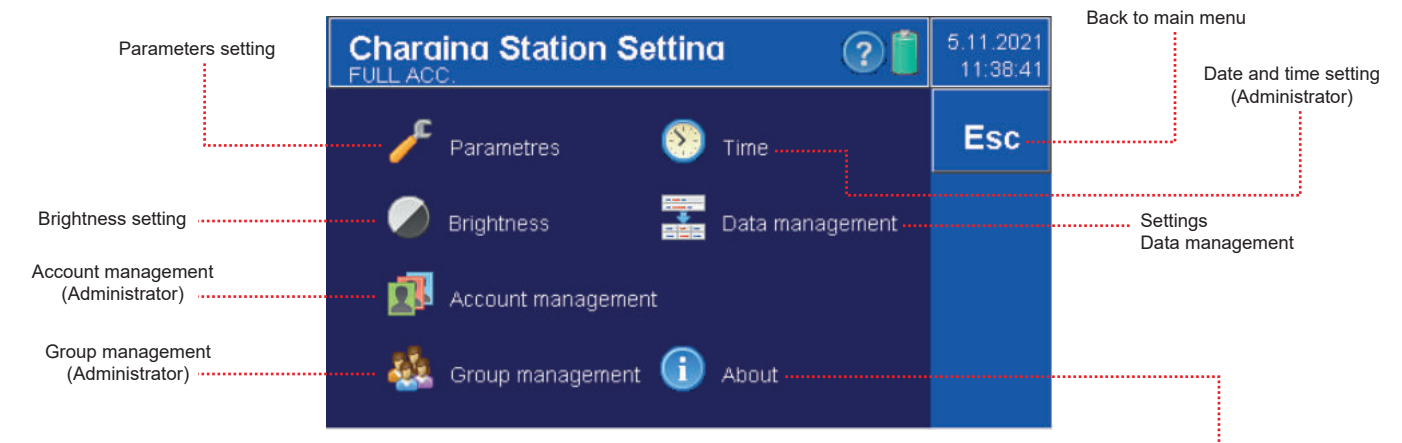

Program version

**• Confirm with the "OK" button.**

**• When the token is created correctly, the following message will appear on the screen.**

- **After a failed token creation, the following message will appear on the screen.**
- **The token is damaged or not deep enough in the device token slot.**

#### **4.2 Parameters**

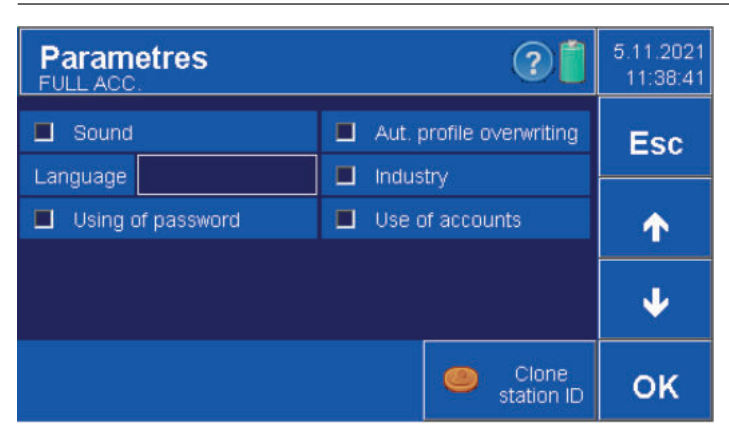

#### **4.2.1 Clone station ID**

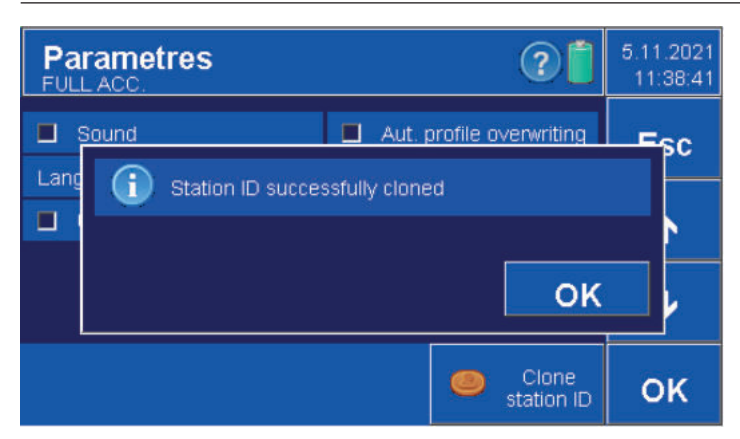

- **Parameters can only be set by a user with "charging station setup" permission or by a user with "administrator" permission.**
- **Sound on/off**
- **Language English / Czech, selection by arrows**
- **Automatic profile overwrite automatically overwrites when confirmed,**
- **the profile is updated automatically and it is not possible to create profiles. • Industry - shows the extended menu for periodic charging in the token parameters.**
- **Use of accounts (Administrator only) on / off (see chapter 4.4).**
- **Password usage (Administrator only) on/off, password for accounts.**
- **Confirmation OK. Cancel ESC.**

- **When using multiple SLZA 30 programming stations, it is possible to clone the ID number.**
- **ID is used to link the charging station and the RFID device so that all devices respond to the same token.**

#### **• Procedure:**

- **Create a pairing token in the first charging station (see chapter 10)**
- **insert the token into the second charging station**
- **press the "Clone station ID" button**

#### **4.3 Brightness**

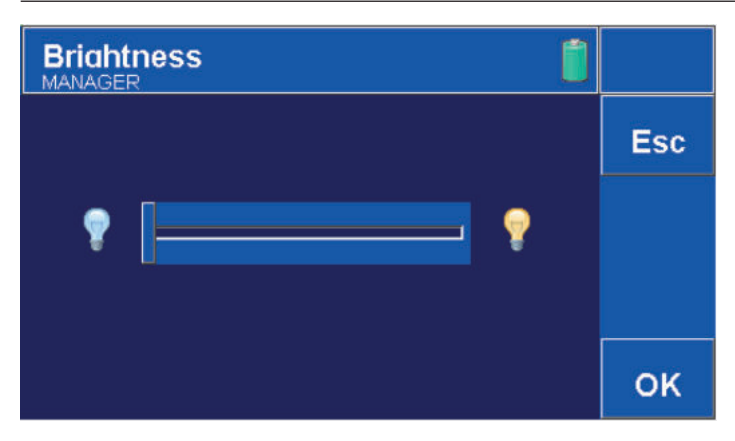

#### **• Adjust the brightness of the display using the sliding bar.**

- **Left minus, right plus.**
- **Confirmation OK. Cancel ESC.**

#### **4.4 Account Management**

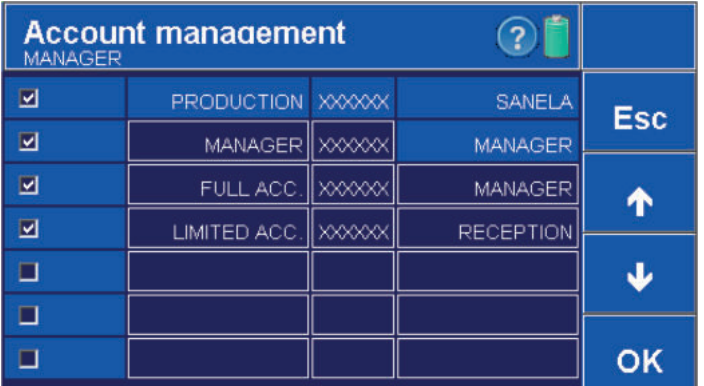

- **The settings can be made by an account with the**
- **"Charging Station Settings Account Management " permission. • Up to 12 accounts can be created in Account Management**
- **Column No. 1 switching off or on. Whether the account will be visible when the charging station is switched on.**
- **Column No. 2 Account name.**
- **Column No. 3 Password (6-digit numeric code). - The factory password setting for the administrator is "000000".**
- **Column No. 4 Assign a group with permissions to the account.**
- **(Use the up and down arrow to switch groups). • Confirmation OK. Cancel ESC.**
- **Move between pages using arrow keys.**

#### **4.5 Group Management**

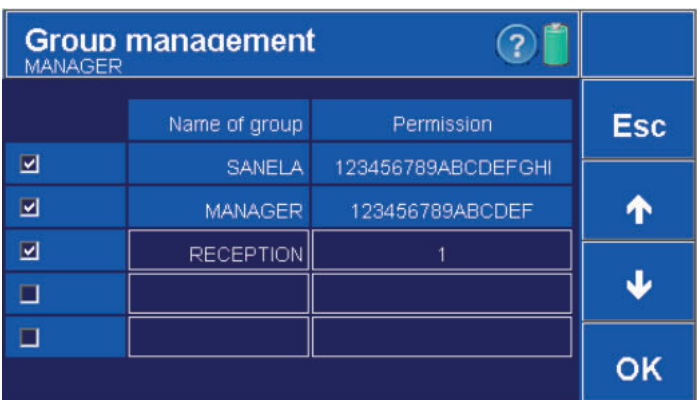

#### **4.5.1 Permission Management**

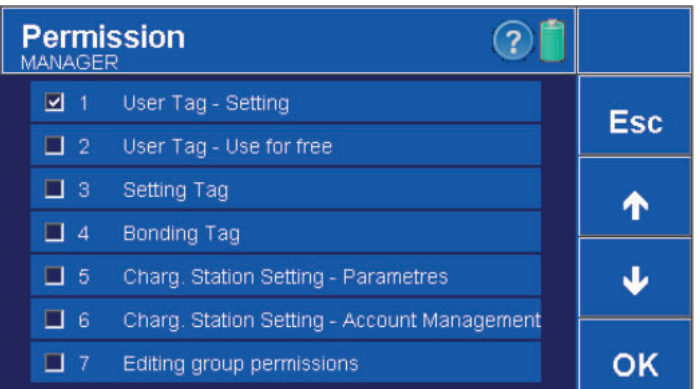

#### **• The settings can be made by an account with the "Edit Group Permissions" permission.**

- **Column No. 1 determines the activation/deactivation of the selected group.**
- **Column No. 2 the name of the group.**
- **Column No. 3 press the field next to the selected group to open the menu.**
- **Press an empty field to create a new group.**
- **Confirmation OK. Cancel ESC.**
- **Use the arrow keys to move between pages.**

- **An account with the "Edit Group Permissions" permission is allowed to make the settings.**
- **Set permissions for the group.**
- **Left checkbox assign permissions for the selected group.**
- **Confirmation OK. Cancel ESC.**
- **Use the arrow keys to move between pages.**

**4.6 Time / Date**

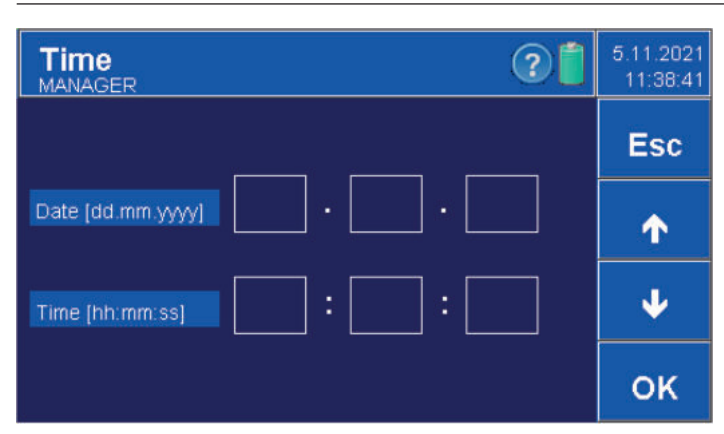

**• Date and time settings. It is done by using the arrows. • Confirmation OK. Cancel ESC.**

#### **4.7 Data management**

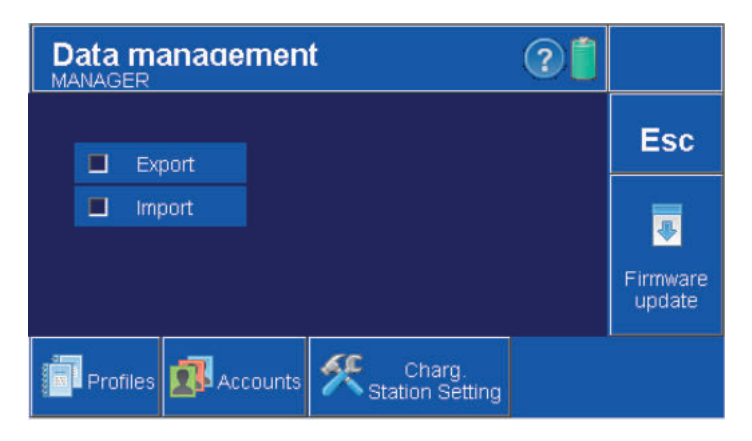

**• Used to transfer profiles, accounts and charging station settings between multiple stations.**

**• Settings can be made by an account with the "Charging Station Settings - Manage Data".**

- **Left checkbox "Export" exports the station file for other stations.**
- **Left checkbox "Import" imports a file from another station into the station.**
- **Click on "Profiles" to export/import profiles from the station.**
- **Click on "Accounts" to export/import accounts from that station. • Clicking on "Station Settings" exports/imports all**
- **settings of the charging station.**

**• The data and setting files are saved to the station. Uploading data and settings to another station is done by connecting the station to a PC via USB and then copying the "DataMgmt" folder or the individual files in the folder (accounts-accounts, profiles-profiles, rcSetting-settings of the station).**

**• Esc- Cancel.**

**• Software Update - Updates the software in the charging station with the file.**

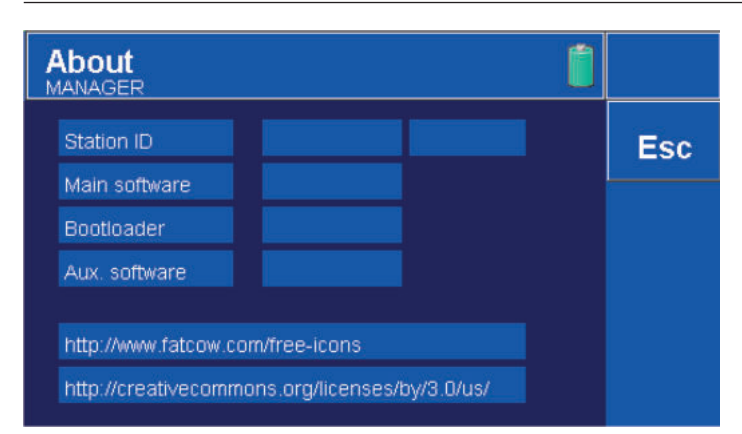

### **5. Initial full system setup**

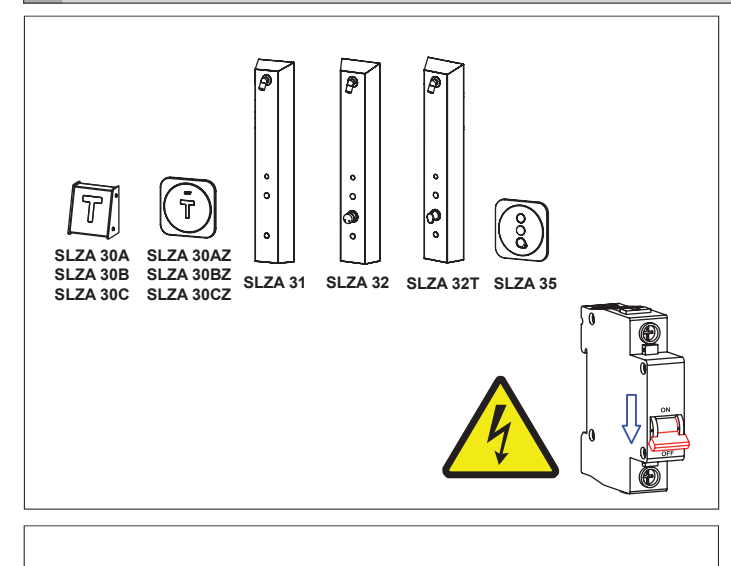

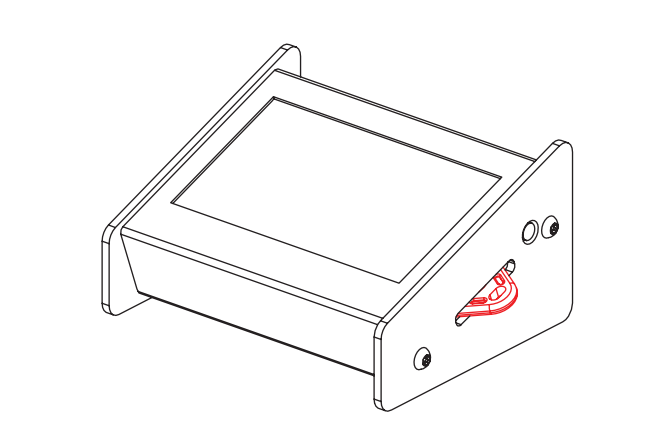

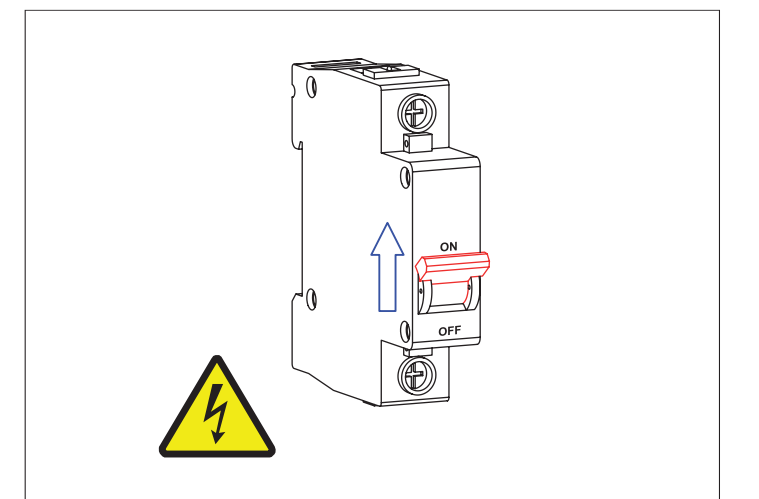

**• - Station ID, version of the factory program.**

- **All products you want to pair with the programming station must be installed.**
- **The power must be turned off.**

**• Create a pairing token in the programming station (see chapter 10). • You can also use the pairing token to set parameters.**

**• Switch on the power supply of the installed products.**

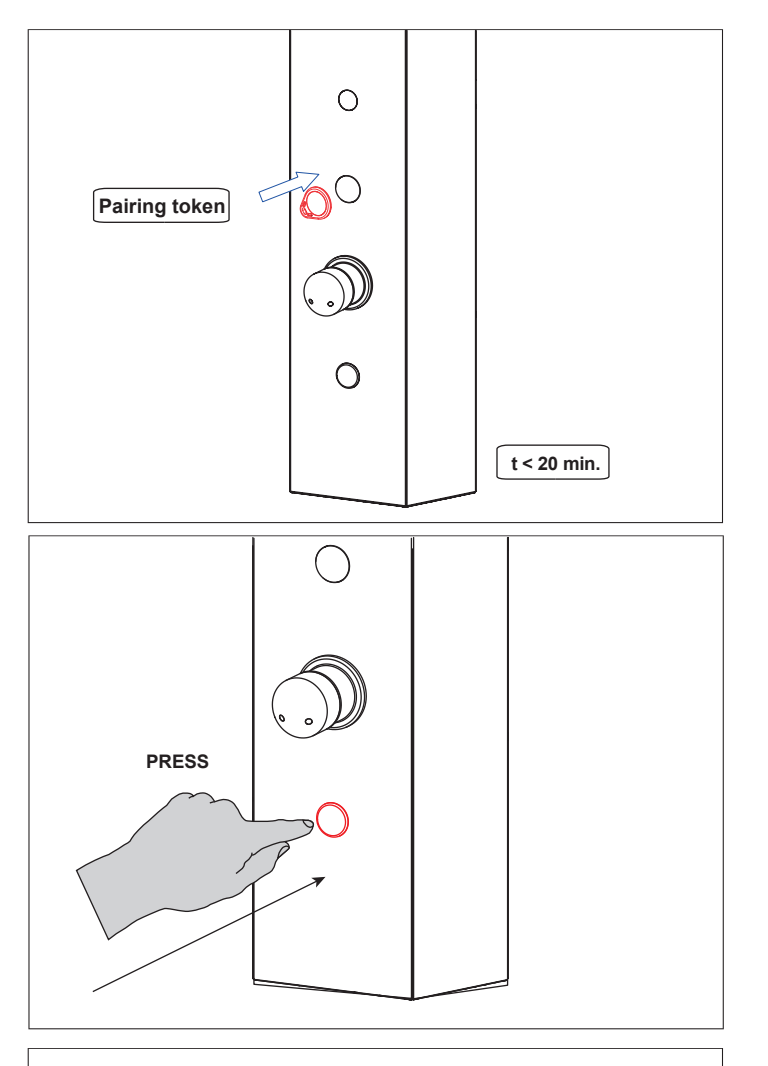

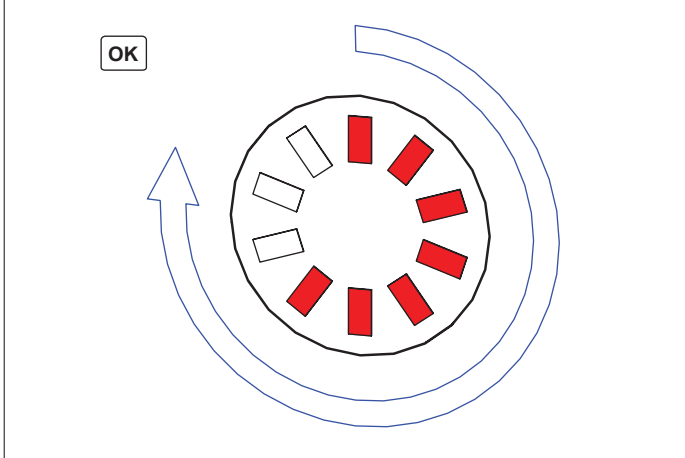

## **6. Changing parameters**

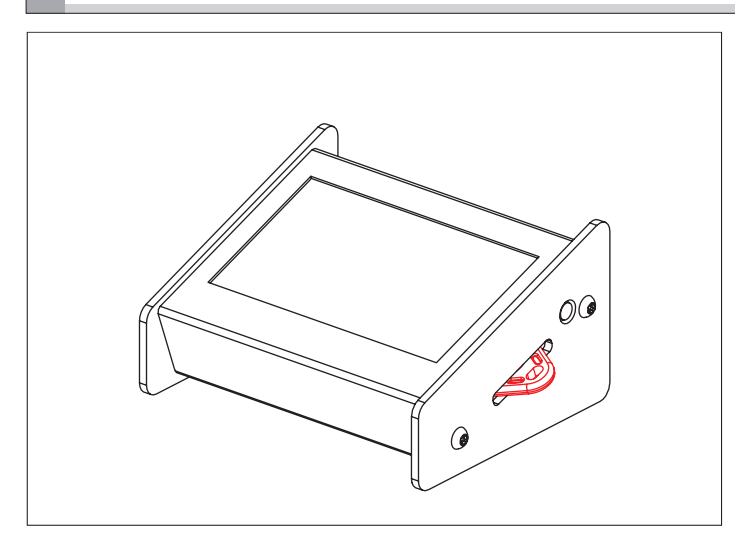

**• Insert a pairing token into the slot.**

**• Please note, the possibility of pairing products with the charging station is only possiblewithin 20 minutes after the power is turned on.**

**• Confirm by pressing the button on the device.**

**• After successful pairing, the LEDs will light up gradually, in a clockwise direction.**

**• Create a setting token in the programming station (see chapter 9).**

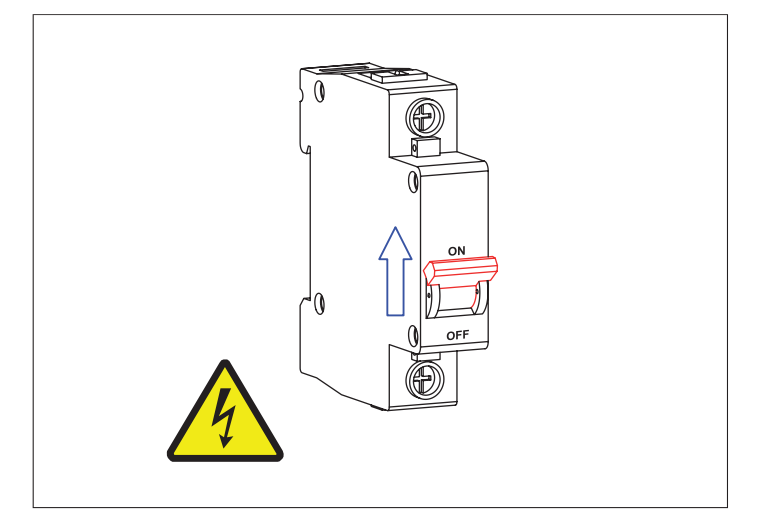

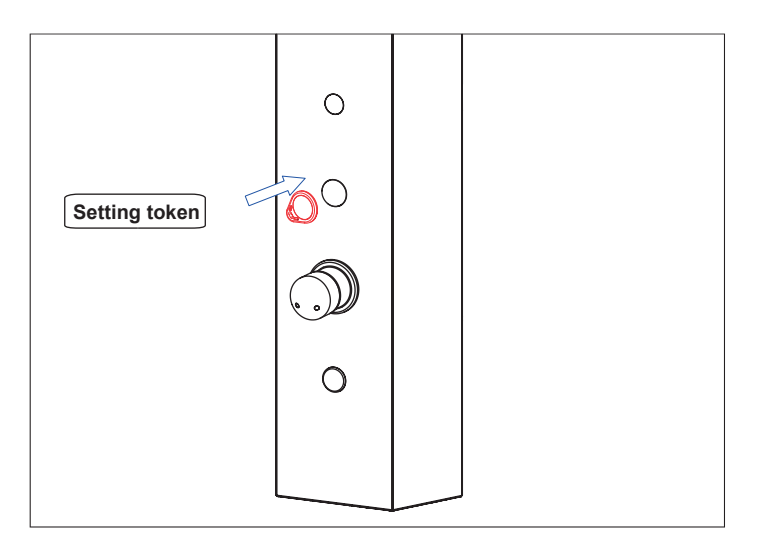

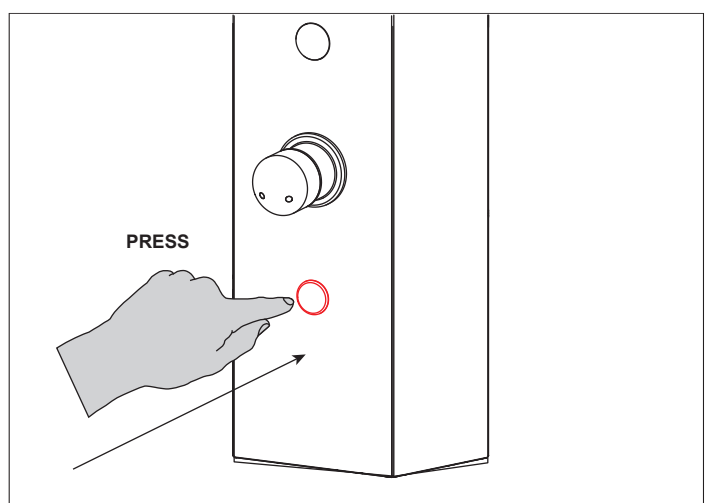

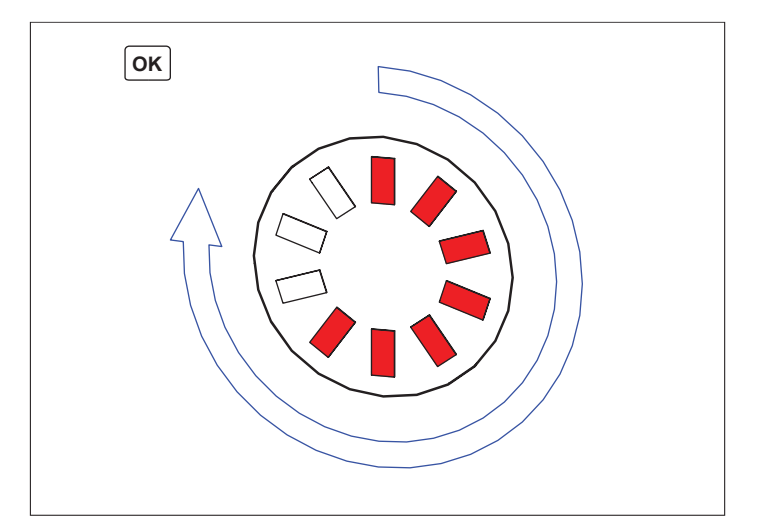

**• Switch on the power supply of the installed products.**

**• Insert a setting token into the slot.**

**• Please note, the possibility of setting the products with the charging station is only possiblewithin 20 minutes after the power is turned on.**

**• Confirm by pressing the button on the device.**

**• After successful parameters setting, the LEDs will light up gradually, in a clockwise direction.**

### **7. Creating profiles**

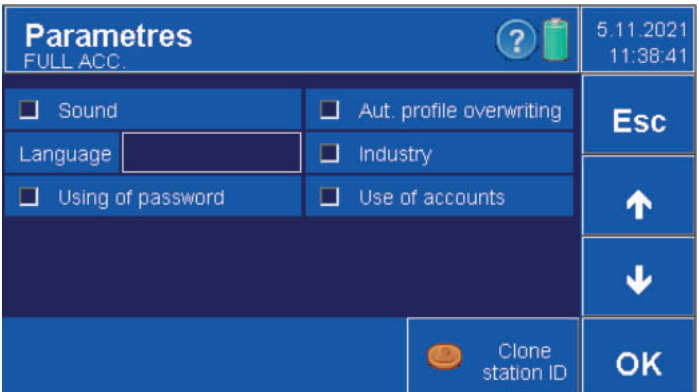

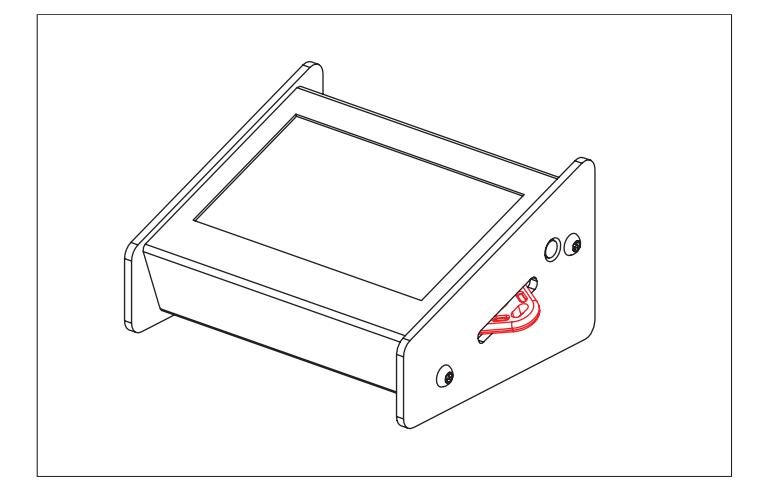

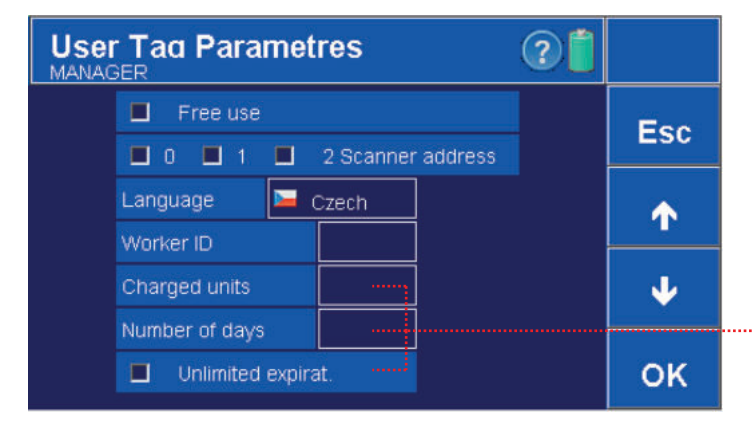

**User Tag Parametres**<br>MANAGER ြ  $\Box$ Free use E<sub>pc</sub> Overwrite profile? Yes **No** Number of days OK  $\Box$  Unlimited expirat

**• For the option to create profiles, "Aut. overwrite profile" in the programming station parameters (see chapter 4.2).**

**• In the token parameters (e.g. user token here), confirm with the OK button.**

Displayed only in "Industry" mode (for activation/deactivation see chapter 4.2)

**• Select YES to overwrite the currently selected profile.**

**• Selecting NO will take you to the new profile creation window.**

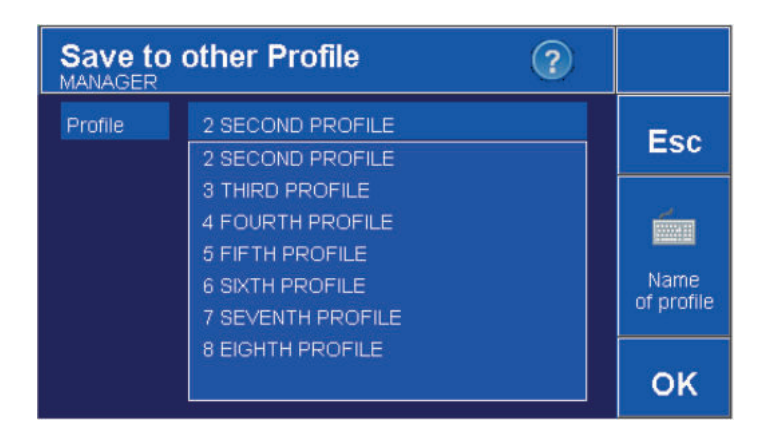

### **8. User token**

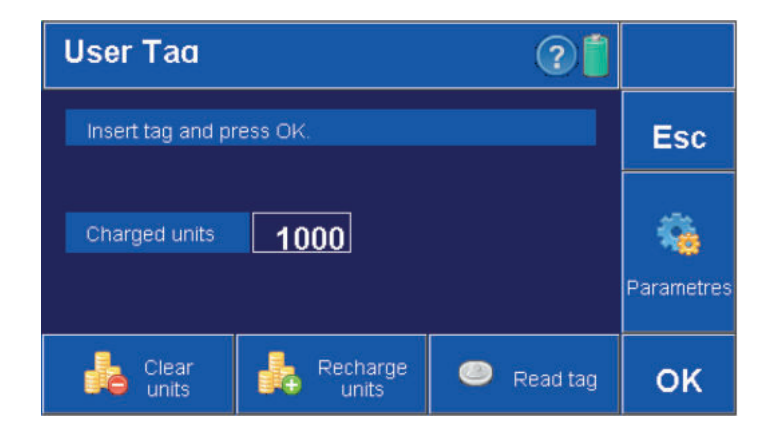

### **8.1 Parameters (User token)**

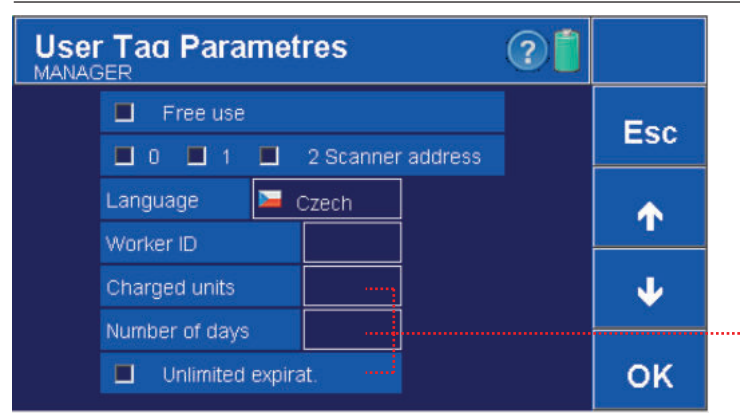

- **Select the appropriate profile from the context menu.**
- **Use the keyboard to name it. • Confirmation OK. Cancel ESC.**
- **Profiles can then be changed in the main menu, see chapter 3.2 .**

**ï The user token is intended for customers who will directly use the products (showers, door openers,...).**

**ï Parameter settings can only be made by an administrator. • Confirmation OK. Cancel ESC.**

Displayed only in "Industry" mode (for activation/deactivation see chapter 4.2)

#### **Setting parameters**

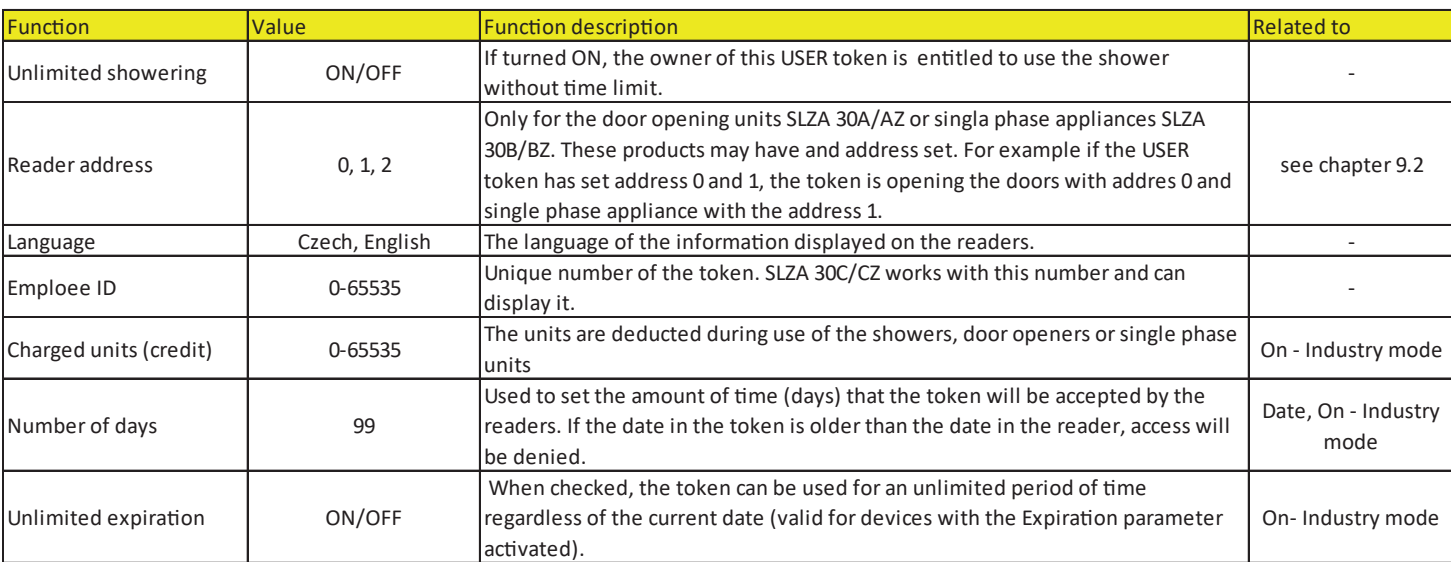

#### **8.2 To read token**

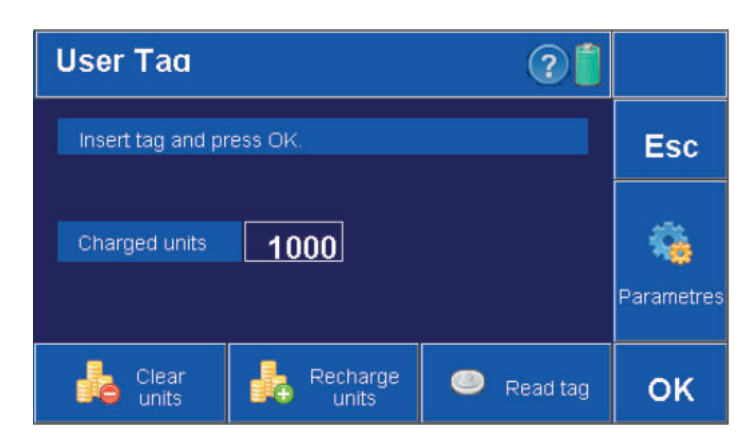

**User Tag** þс Ŧ Read tag Remaining units: 1000 Counter shower: 5  $\mathbf C$ Counter doorman: 0 Counter appliance: 2 OK ietres Clear Recharge Read tag OK units units

**• After inserting the token into the charging station´s reading slot and pressing the "Read Token" button.**

**• A window will pop up showing how many units are left, how many times and where the token was used.**

#### **8.3 Charging units (credit)**

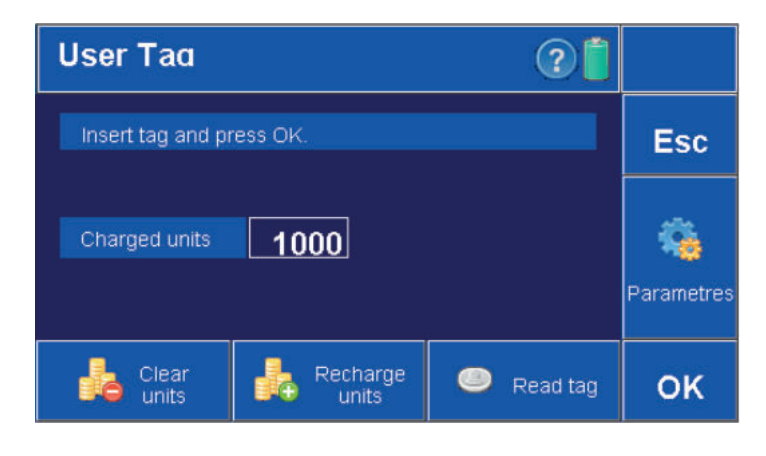

**User Tag**  $\widehat{\mathcal{C}}$ Insert fag and press OK Esc H. Units successfully uploaded à OK letres Recharge Clear ◉ Read tag OK units units

- **After inserting the token into the charging station's reading slot and pressing the "recharge units" button, the selected credit is loaded onto the token. • It does not affect the token's settings, it charges units and adds them**
- **to the units, that are already on the RFID token, resetting the counter.**

**• Once the token is reloaded, the following information will appear on the screen.**

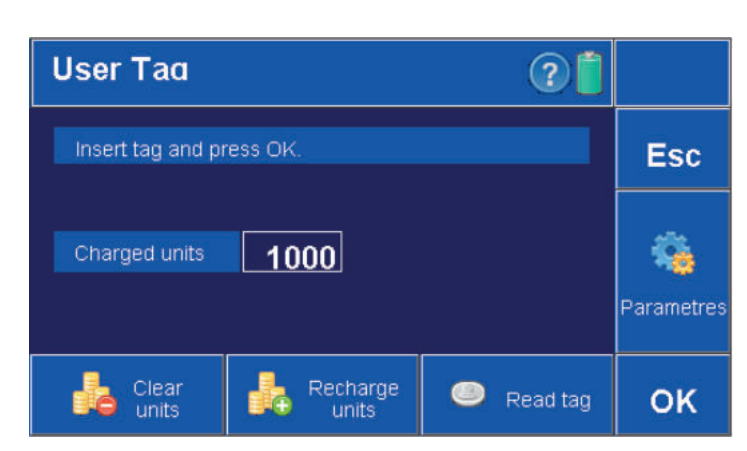

**User Tag** ြ Insert tan and press OK E<sub>SC</sub> i Units successfully cleared  $\mathbf C$ OK etres Recharge Clear Read tag OK units units

- **After inserting the token into the charging station´s reading slot and pressing the "Reset Units" button, all units will be removed from the token to the status "Units remaining: 0".**
- **It does not affect the token's settings, it resets the counter.**

**• After resetting the units, the following information will appear on the screen.**

## **9. Setting token**

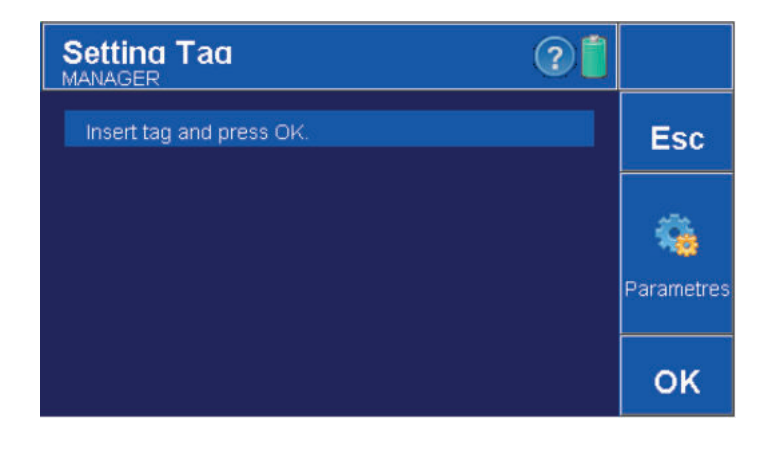

### **9.1 Parameters (Setting token)**

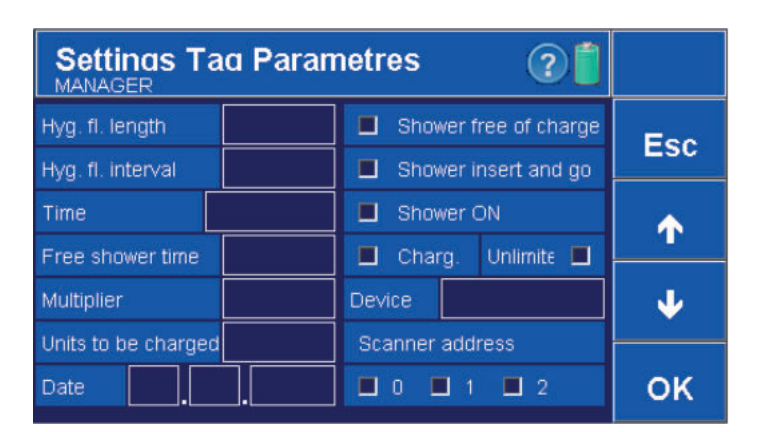

- **Settings may be made by an account with the "Setup Token" permission.**
- **Used to set parameters for showers, door openers and 1f. devices (for the first 20 minutes after powering up the end devices).**

- **Parameters can only be set by a user with permission "User token - Settings.**
- **Confirmation OK. Cancel ESC.**

#### **Parameters setting**

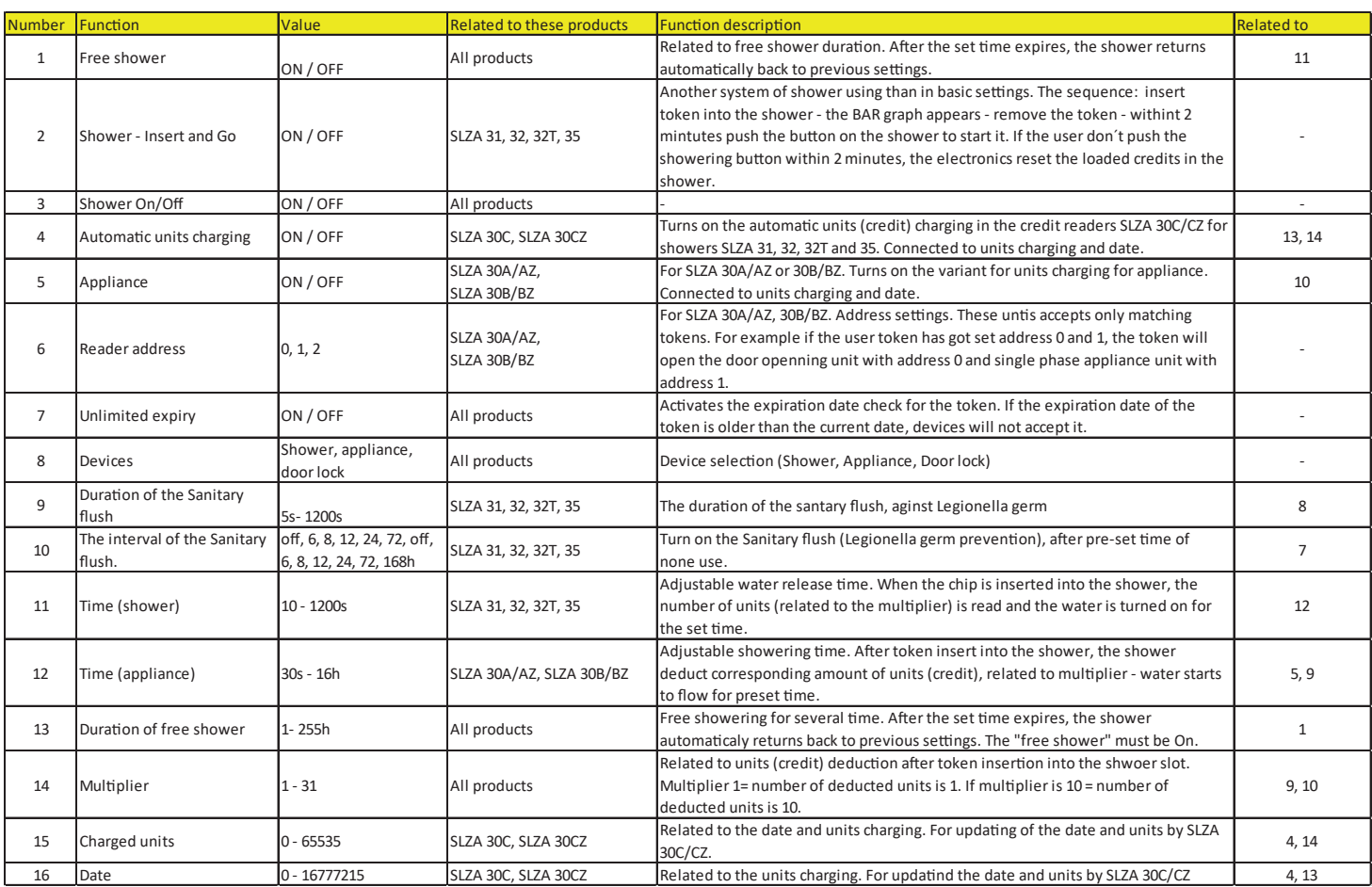

# **10.Pairing token**

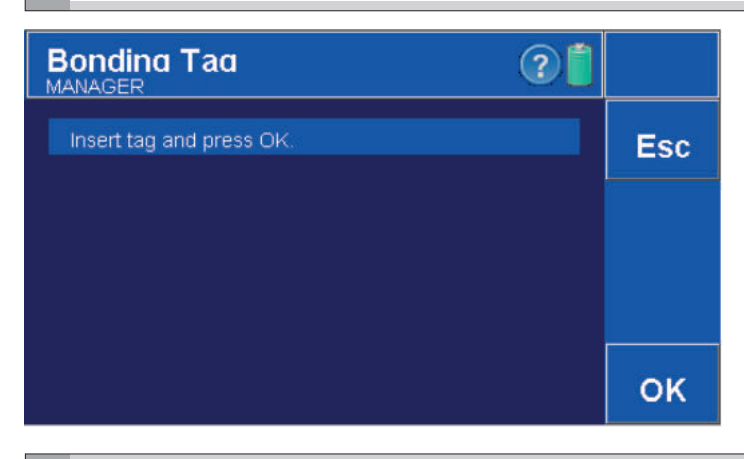

#### **• Settings can be made by an account with the "Pairing Token" permission.**

**• Used to pair the charging station with other products (for the first 20 minutes after power is turned on to the end devices).** 

# **11. Disk readout**

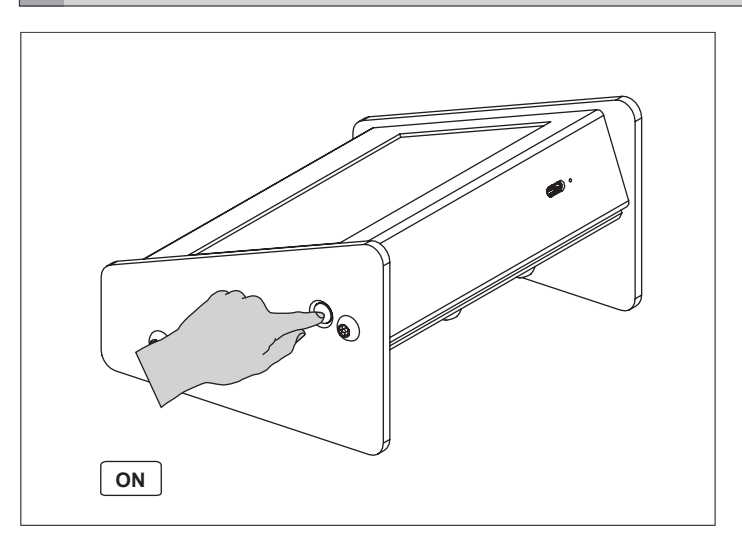

**• Turn on the programming (charging) station.**

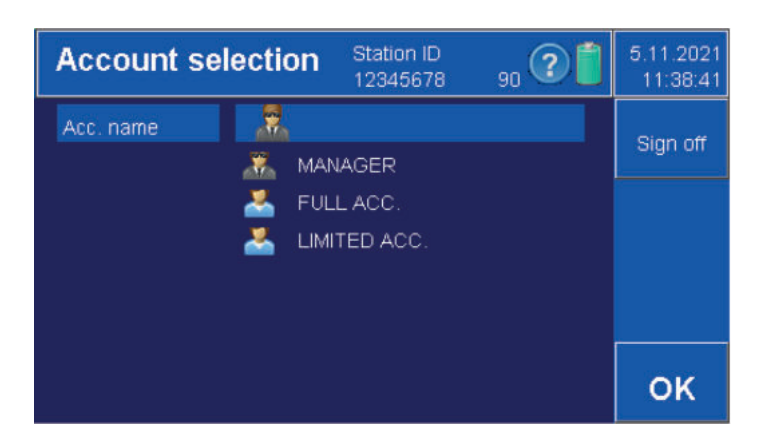

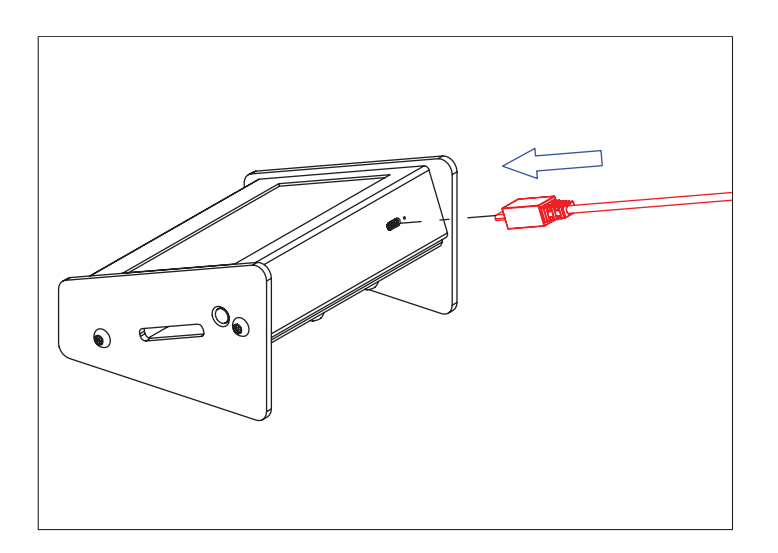

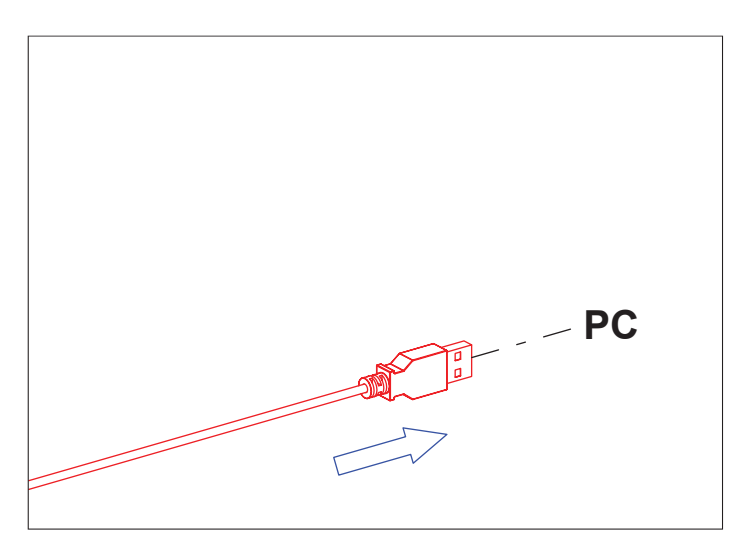

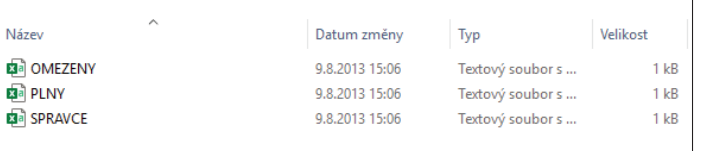

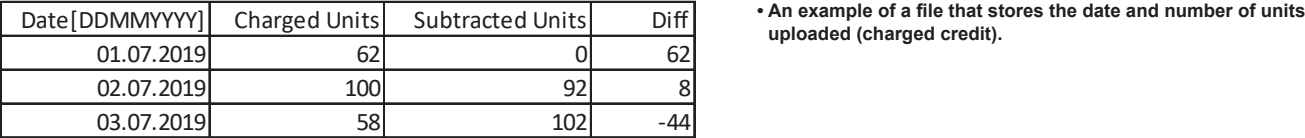

**• Log in as "Administrator".**

**• Connect the USB cable to the device.**

**• Connect the other end of the cable to the PC.**

**• Each account has its own text file.**